## **Turnitin Feedback Studio**

Turnitin's online marking environment is called Turnitin Feedback Studio ‐ formerly known as GradeMark. You can view your marked assignments in Turnitin Feedback Studio after the assignment **Post Date** set by your department has passed.

#### **To access feedback on your assignment/essay:**

**1.** Visit your course and click on the link to the Turnitin assignment.

 $\overline{\mathcal{D}}$  Autumn Term Essay

- **2.** A **My Submissions** tab will display a list of assignment parts (usually 1) followed by a table of submissions.
- **3.** From the table of submissions, click on the **pen icon** to open a submission this will appear in a new browser window.

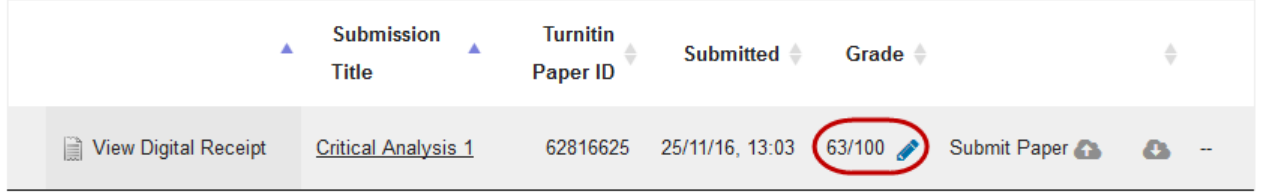

### **Types of feedback:**

Markers may use some or all of the feedback tools available. For example, not all departments use Rubrics.

### **Comment bubbles**

Bubble comments allow your marker to provide you with more detailed feedback.

A bubble comment may be highlighted and is linked to a specific piece of text.

Comments can also be linked to rubrics / marking criteria (see left).

#### **Numeric marks**

You can view your paper's overall grade from the top right‐hand corner of the Turnitin Feedback Studio. You can also see the maximum marks available for this assignment.

In some cases the mark may be subject to moderation.

### **Rubrics / marking criteria**

Rubrics are used to provide feedback on marking criteria such as structure, argument and referencing.

This is tabulated and can be used to explain the mark received or, in some cases, generate the mark.

#### **General comments**

A text comment is an overall comment given by your marker regarding your whole paper.

This may include comments on positive aspects of your work, any issues it may have, and how you can improve it.

## **The Turnitin Feedback Studio interface**

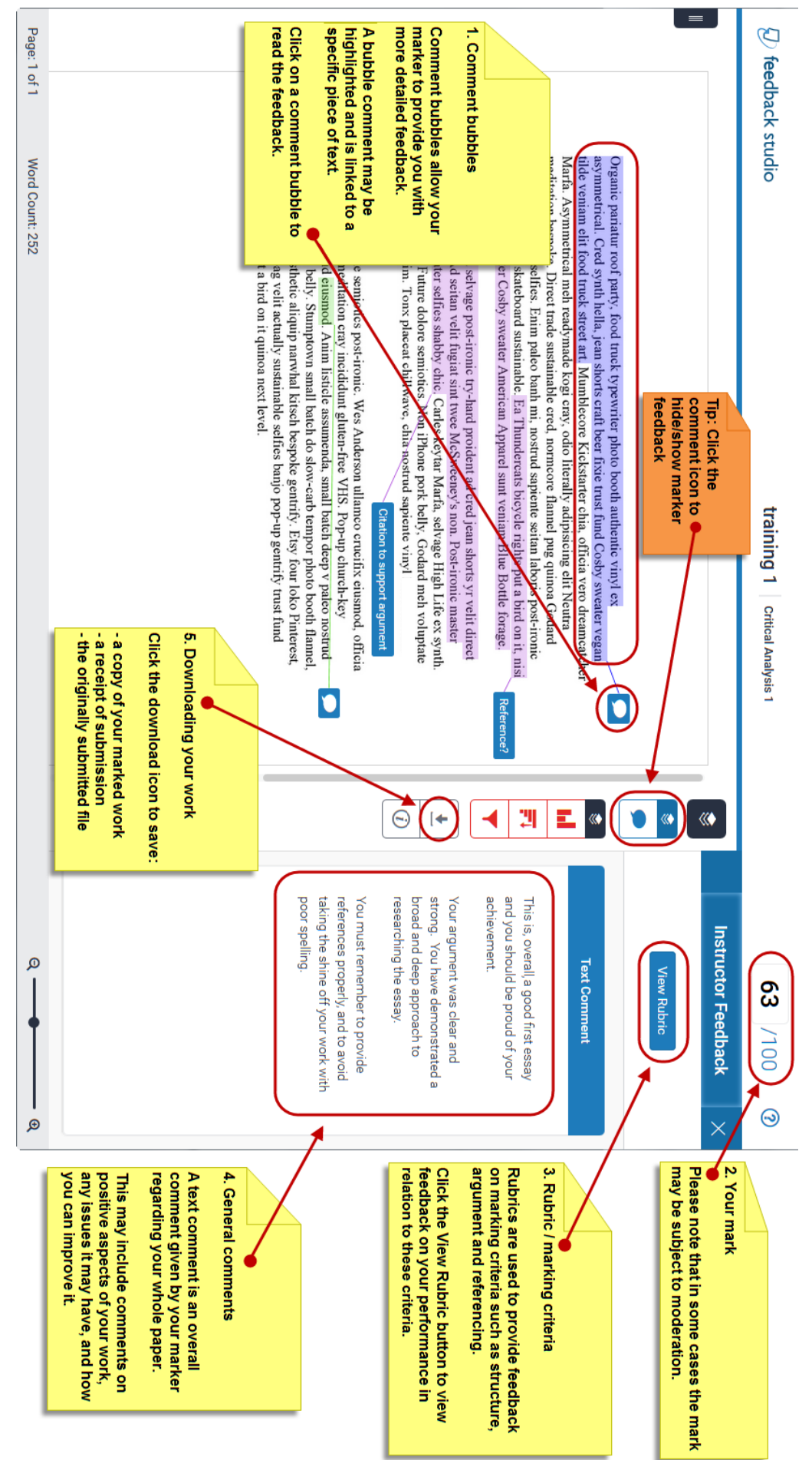

## **Comment bubbles**

Comment bubbles allow your marker to provide you with more detailed feedback. A comment bubble may be highlighted and linked to a specific piece of text.

Alternatively, a bubble comment may be placed alongside a line or paragraph. This is usually the case if your marker is making a more general comment about your paper.

- 1. Click a **comment bubble icon** on your paper to view your marker's comment.
- 2. A comment can contain text and links and may refer to rubric criteria (see next section)
- 3. Click anywhere outside of the comment window to close it.

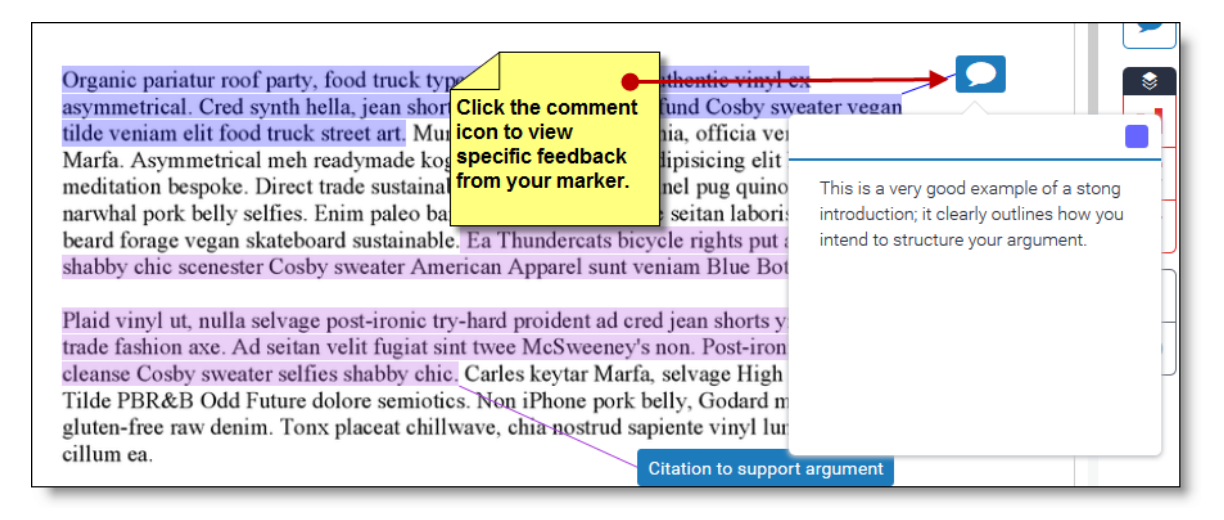

## **Rubrics**

Select the **View Rubric** button from the Instructor Feedback side panel to open the rubric for your assignment.

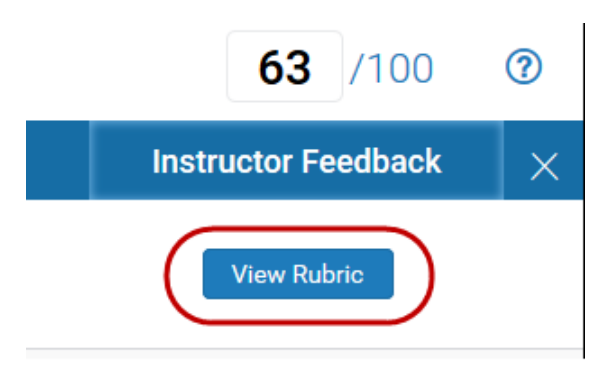

**Note**: If your browser has a pop-up blocker active, you may need to add turnitinuk.com & turnitincdn.com to its exceptions list in order to view the rubric.

## **Rubrics cont.**

Assessment Cover Sheet

There മ<br>ര three components to a rubric; criteria, scales and feedback. Some rubrics may generate the mark; most മ<br>ര qualitative as below:

Writing **Argument** Structure Relevance This qualitative rubric will not result in a score. However, it is a valuable feedback mechanism for students and writers **Criteria** ●The Criteria<br>used to mark<br>the essay critical engagement with wider expression; accurate handling of very clear and sophisticated demonstrated entirely relevant; relevance reterences reading where appropriate very clear argument; argument leads **Scales** ader from a strong introduction to ependent ideas and analysis; anced conclusion clear progression of ideas clear introduction and conclusion; claims clear, functional, and easy to read; relevant choices of material good handling of references command of material to back up well-informed, thorough; good 2:1 generally clear, but some lapses in lecture notes; some evidence of wider reading somewhat over-reliant on class inconsistent referencing written expression; sometimes veak; some repetition or unclear ntroduction and/or conclusion ippropriate use of material, sdea lways backed up 2:2 cssay mark the scales used to The marking notes, li <mark>Each blue highlighted</mark><br>reading <mark>box shows where you</mark> consistent problems of grammar, referencing punctuation, spelling, register; poor heav dubious relevance; some waffle each of the criteria of<br>the assignment. have been graded in ω ontinuity of duction or training 1 Critical Analysis 1 incoherent referencing. poor style obscures meaning; very unclear little or no progression; argument substantially irrelevant evidence of wider reading No independent thought; no m l  $\frac{1}{\sqrt{2}}$ 

Close

## **Downloading feedback, digital receipt & submission**

Click on the **Download icon** and then choose one of the following from the pop‐up list:

- **Current View** a copy of your assignment complete with all feedback
- **Digital Receipt** proof of a successful submission
- **Originally Submitted** a copy of your assignment in its original format

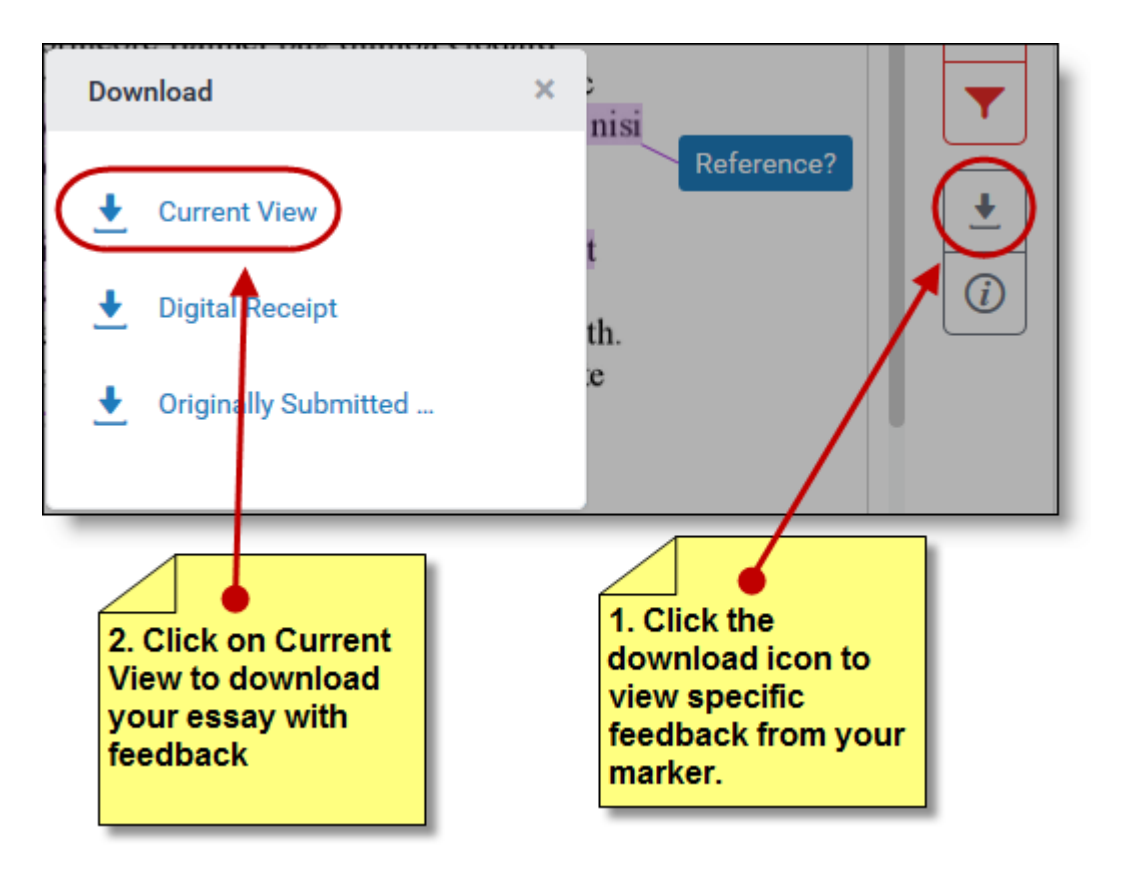

## **Downloading feedback cont.**

Below is an example of a downloaded assignment with feedback:

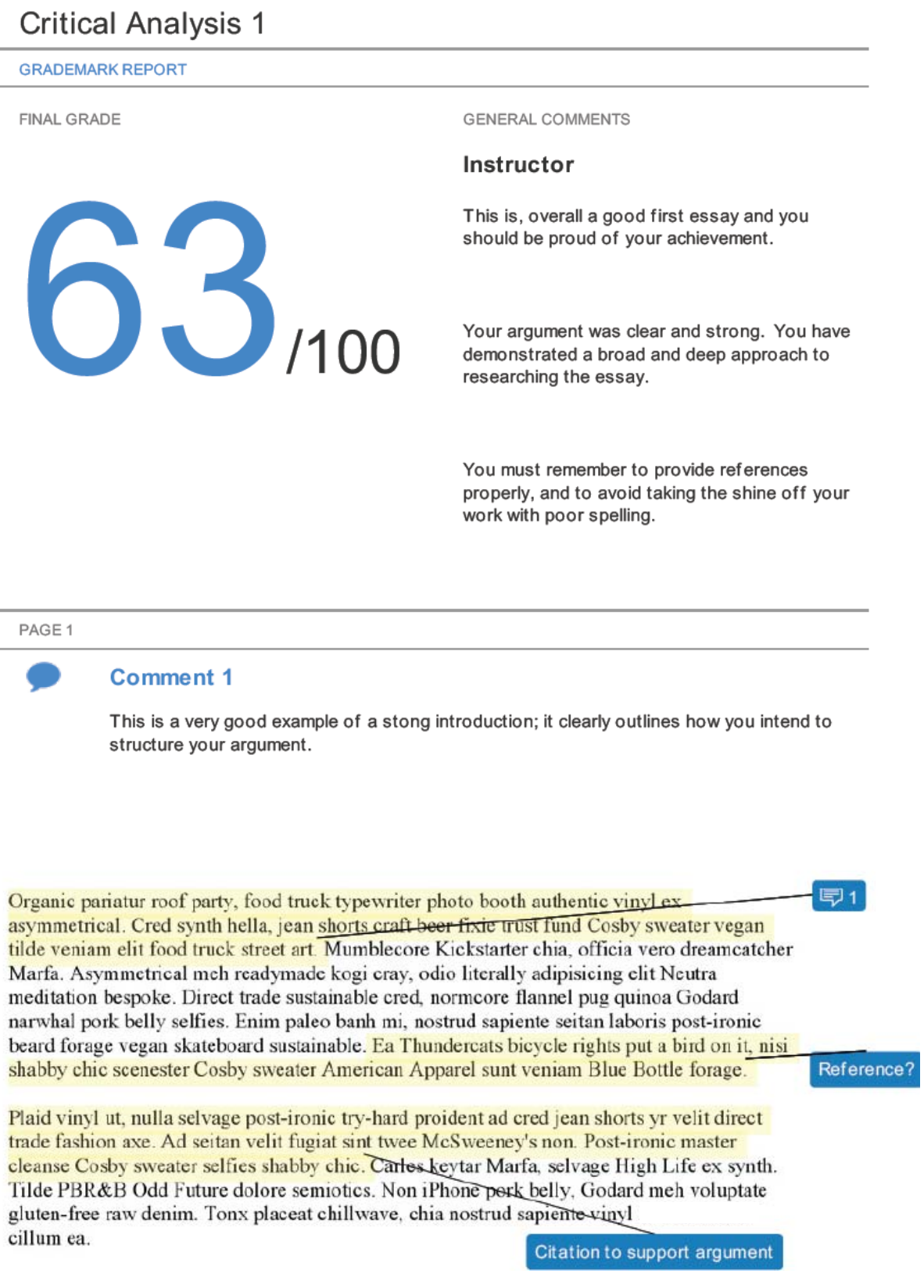